#### Copyright<sup>©</sup>2003

#### All Rights Reserved - Printed in Taiwan

Notebook Computer User Guide

Original Issue: 2003/10

This manual guides you in setting up and using your new notebook computer. Information in this manual has been carefully checked for accuracy and is subject to change without notice.

No part of this manual may be reproduced, stored in a retrieval system, or transmitted, in any form or by any means, electronic, mechanical, photocopy, recording, or otherwise, without prior written permission.

#### **Trademarks**

Product names used herein are for identification purposes only and may be the trademarks of their respective companies.

Microsoft, MS-DOS, Windows, and Windows Sound System are trademarks of Microsoft Corporation.

AMD, Athlon, AthlonXP are a registered trademark of AMD Coporation.

Sound Blaster, Sound Blaster Pro are trademarks of Creative Technology.

All other brands or product names mentioned in this manual are trademarks or registered trademarks of their respective companies.

1

# Notebook User Guide

#### FCC Information to User

#### Safety and Care Instructions

No matter what your level of experience with computers, please make sure you read the safety and care instructions. This information can help protect you and your computer from possible harm.

#### Radio and television interference

**Warning:** Use the specified shielded power cord and shielded signal cables with this computer, so as not to interfere with radio and television reception. If you use other cables, it may cause interference with radio and television reception.

This equipment has been tested and found to comply with the limits for a Class B digital device, pursuant to Part 15 of the FCC Rules. These limits are designed to provide reasonable protection against harmful interference in a residential installation. This equipment generates, uses and can radiate radio frequency energy and, if not installed and used in accordance with the instructions, may cause harmful interference to radio communications. However, there is no guarantee that interference will not occur in a particular installation. If this equipment does not cause harmful interference to radio or television reception, which can be determined by turning the equipment off and on, the user is encourage to try to correct the interference by one or more of the following measures:

- Reorient or relocate the receiving antenna.
- Increase the separation between the device and receiver.
- Connect the device into an outlet on a circuit different from that to which the receiver is connected.
- Consult the dealer or an experienced radio/television technician for help.

You may find helpful the following booklet, prepared by the Federal Communications Commission: Interference Handbook (stock number 004-000-00345-4). This booklet is available from the U.S. Government Printing Office, Washington, DC20402

**Warning:** The user must not modify or change this computer without approval. Modification could void authority to this equipment.

#### FCC RF Exposure

FCC RF Radiation Exposure Statement:

This Transmitter must not be co-located or operating in conjunction with any other antenna or transmitter.

This equipment complies with FCC RF radiation exposure limits set forth for an uncontrolled environment. This equipment should be installed and operated with a minimum distance of 20 centimeters between the radiator and your body.

15.247 (b)(4), the EUT meets the requirement that it be operated in a manner that ensures the public is not exposed to radio frequency energy levels in excess of the Commission's guidelines (1.1307, 1.1310, 2.1091 and 2.1093)

# Canadian Department of Communications Compliance Statement

This Class B digital apparatus meets all requirements of the Canadian Interference-Causing Equipment Regulations.

#### Shielded Cables Notice

All connections to other computing devices must be made using shielded cables to maintain compliance with FCC regulations.

3

# Notebook User Guide

#### Peripheral Devices Notice

Only peripherals (input/output devices, terminals, printers, etc) certified to comply with Class B limits may be attached to this equipment. Operation with non-certified peripherals is likely to result in interference to radio and TV reception.

#### **Optical Disk Drive Notice**

The optical disk drive is Class 1 Laser Product.

#### Caution

Changes or modifications not expressly approved by the manufacturer may void the user's authority, which is granted by the Federal Communications Commission, to operate this computer.

#### **Use Conditions**

This part complies with Part 15 of the FCC Rules. Operation is subject to the following conditions: (1) this device may not cause harmful interference, and (2) this device must accept any interference received, including interference that may cause undesired operation.

#### European Notice

For the following equipment: Notebook PC

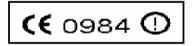

is herewith confirmed to comply with the requirements set out in the Council Directive on the Approximation of the Laws of the Member States relating to Electromagnetic Compatibility (89/336/EEC), Lowvoltage Directive (73/23/EEC) and the Amendment Directive

(93/68/EEC), the procedures given in European Council Directive 99/5/EC and 89/3360EEC.

The equipment was passed. The test was performed according to the following European standards:

EN 300 328-2 V.1.2.1 (2001-12)

EN 301 489-1 V.1.3.1 (2001-09) / EN 301 489-17 V.1.1.1 (2000-09)

EN 50371: 2002

EN 60950: 2000

#### 802.11b Restrictions:

- European standards dictate maximum radiated transmit power of 100mW EIRP

and frequency range 2.400-2.4835GHz;

- In France, the equipment must be restricted to the 2.4465-2.4835GHz frequency range and must be restricted to indoor use."

5

# About Your Notebook Computer

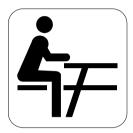

Congratulation for having purchased your new Professional Multimedia Notebook. This notebook incorporates the strongest features, which integrate the latest technologies available in the notebook industry.

Your new notebook computer not only drives today multimedia applications but also be ready for tomorrow exciting new software.

This Professional Multimedia Notebook is a freedom, flexibility, and functionality notebook that users are demanding for a long time.

## About Your User Guide

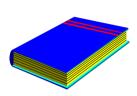

Welcome to your Professional Multimedia Notebook User Guide. This manual covers everything you need to know in learning how to use your computer. This manual also assumes that you know the basic concepts of Windows and the PC. You will start doing a lot of great and fun things with your computer.

This manual is divided into seven chapters.

Chapter 1 gives introduction on your computer features.

Chapter 2 provides step-by-step instructions to help you begin

using your notebook as quickly as possible.

Chapter 3 describes how to operate the standard features of

your computer.

Chapter 4 illustrates how to integrate video and sound chips

into impressive presentation.

Chapter 5 illustrates how to connect external device to your

computer.

Chapter 6 explains how to use the System BIOS Setup

program.

Chapter 7 explains how to use the internal module options of

your computer.

Chapter 8 offers instructions on how to care and maintain

your notebook.

### **Table of Contents**

# $N_{ m otebook}$ User Guide

| A | BOU  | JT YOUR NOTEBOOK COMPUTER                     | 6  |
|---|------|-----------------------------------------------|----|
| A | BOU  | JT YOUR USER GUIDE                            | 7  |
| 1 | I    | NTRODUCTION                                   | 15 |
|   | 1.1  | FEATURE HIGHLIGHT                             | 16 |
|   | 1.2  | UNPACKING THE COMPUTER                        | 18 |
|   | 1.3  | THE INSIDE OF THE NOTEBOOK                    | 20 |
|   |      | Power/Wireless LAN/Mail Status Icons          | 22 |
|   |      | Status LED Icons                              | 23 |
|   |      | The Function of Easy Buttons                  | 25 |
|   | 1.4  | THE FRONT SIDE OF THE NOTEBOOK                | 26 |
|   | 1.5  | THE REAR SIDE OF THE NOTEBOOK                 | 28 |
|   | 1.6  | THE LEFT SIDE OF THE NOTEBOOK                 | 30 |
|   | 1.7  | THE RIGHT SIDE OF THE NOTEBOOK                | 32 |
|   | 1.8  | THE UNDERSIDE OF THE NOTEBOOK                 | 33 |
|   | 1.9  | NOTEBOOK ACCESSORIES                          | 34 |
|   | 1.10 | NOTEBOOK OPTIONS                              | 35 |
| 2 | G    | SETTING STARTED                               | 37 |
|   | 2.1  | USING THE BATTERY PACK                        | 38 |
|   |      | Extending Battery Life                        | 41 |
|   | 2.2  | CONNECTING THE AC POWER SOURCE                | 41 |
|   | 2.3  | STARTING YOUR COMPUTER                        | 43 |
|   | 2.4  | ADJUSTING THE DISPLAY CONTROLS                | 44 |
|   | 2.5  | INSTALLING THE NOTEBOOK DEVICE DRIVERS        | 44 |
|   |      | Installing Windows XP from Optical Disk Drive | 44 |
|   |      | Installing the AGP Driver                     | 45 |
|   |      | Installing the VGA Device Driver              | 45 |
|   |      | Installing the IDE Device Driver              | 46 |
|   |      | Installing the Audio Device Driver            | 46 |
|   |      |                                               |    |

|   |     | Installing the Modem Device Driver            | 47 |
|---|-----|-----------------------------------------------|----|
|   |     | Installing the LAN Device Driver              | 47 |
|   |     | Installing the FIR (Fast IR) Device Driver    | 48 |
|   |     | Installing the PCMCIA Device Driver           | 48 |
|   |     | Installing the Keyboard Controller Driver     | 49 |
|   |     | Installing the Synaptics – Touch Pad Driver   | 49 |
|   |     | Installing the 4 in 1 CardReader Driver       | 50 |
|   |     | Installing the Wireless LAN Device Driver     | 50 |
|   |     | Installing the Wireless LAN Device Utility    | 51 |
|   |     | Installing the Wireless Mouse Device Driver   | 51 |
|   |     | Installing EzMail Light Driver                | 52 |
|   | 2.6 | TURNING OFF YOUR COMPUTER                     | 52 |
| 3 | U   | USING YOUR NOTEBOOK                           | 53 |
|   | 3.1 | STARTING YOUR OPERATING SYSTEM                | 54 |
|   | 3.2 | UNDERSTANDING THE KEYBOARD FUNCTIONS          | 54 |
|   |     | Basic Keyboard Functions                      | 57 |
|   |     | Cursor Control Keys                           | 59 |
|   |     | Screen Control Keys                           | 59 |
|   |     | Windows Hot Keys                              | 60 |
|   |     | Special Function Keys                         | 60 |
|   | 3.3 | USING THE GLIDE PAD AND WIRELESS MOUSE        | 61 |
|   | 3.4 | CONFIGURING YOUR SCREEN DISPLAY               | 63 |
|   |     | Possible Display Configurations               | 64 |
|   |     | Changing the Display Properties under Windows | 65 |
|   | 3.5 | KNOWING THE POWER SAVING FEATURES             | 65 |
|   | 3.6 | WORKING WITH THE BUILT-IN HDD                 | 66 |
|   | 3.7 | HOW TO ACCESS THE OPTICAL DISK DRIVE          | 67 |
|   | 3.8 | USING PCMCIA CARDS                            | 69 |
|   |     | What is PCMCIA?                               | 69 |
|   |     | What is CardRus?                              | 71 |

# $N_{ m otebook~User~Guide}$

|   |      | Inserting and Removing a PCMCIA Card   | 71 |
|---|------|----------------------------------------|----|
|   |      | Making PC Cards Work                   | 73 |
|   |      | Notice for Hot Swapping PC Cards       | 74 |
|   | 3.9  | USING FLASH MEMORY CARDS               | 74 |
|   |      | What is Flash Memory Card?             | 74 |
|   | 3.10 | USING U-DISK                           | 76 |
|   |      | What is U-Disk?                        | 76 |
|   |      | Inserting U-Disk                       | 76 |
|   |      | Removing U-Disk                        | 77 |
| 4 | F    | UNWITHMULTIMEDIA                       | 78 |
|   | 4.1  | NOTEBOOK MULTIMEDIA FEATURES           | 79 |
|   | 4.2  | AUDIO SOUND SYSTEM FEATURES            | 79 |
|   | 4.3  | SETTING UP THE AUDIO DRIVER PROPERTIES | 80 |
|   | 4.4  | WINDOWS MULTIMEDIA PROGRAMS            | 80 |
|   | 4.5  | RECORDING SOUNDS                       | 81 |
|   |      | Using an External Microphone           | 84 |
|   |      | Using the Built-in Optical Disk Drive  | 84 |
|   | 4.6  | PLAYING AUDIO AND SOUND                | 85 |
|   |      | Using the Windows Media Player         | 86 |
|   | 4.7  | PLAYING VIDEO AND MPEG FILES.          | 86 |
|   | 4.8  | USING DVD.                             | 87 |
| 5 | C    | CONNECTING TO PERIPHERALS              | 89 |
|   | 5.1  | USING THE USB PORT                     | 90 |
|   | 5.2  | USING AN EXTERNAL KEYBOARD (PS/2)      | 90 |
|   | 5.3  | USING AN EXTERNAL MONITOR PORT         | 91 |
|   | 5.4  | USING THE IR PORT                      | 93 |
|   | 5.5  | USING THE TV PORT                      | 94 |
|   | 5.6  | USING THE IEEE 1394 PORT               | 95 |
|   | 5.7  | USING THE EXTERNAL AUDIO SYSTEM        | 96 |

|   | 5.8  | USING THE LAN PORT                          | 96  |
|---|------|---------------------------------------------|-----|
|   | 5.9  | USING THE WIRELESS LAN (BTO)                | 97  |
|   | 5.10 | USING THE MODEM PORT                        | 98  |
| 6 | C    | CUSTOMIZING YOUR NOTEBOOK                   | 99  |
|   | 6.1  | RUNNING THE BIOS SETUP PROGRAM              | 100 |
|   | 6.2  | USING THE MAIN MENU SETUP                   | 102 |
|   |      | 6.2.1 Internal HDD Sub-Menu                 | 104 |
|   | 6.3  | USING THE ADVANCED CMOS SETUP               | 104 |
|   |      | 6.3.1 I/O Advanced Chipset Control Sub-Menu | 106 |
|   |      | 6.3.2 I/O Device Configuration Sub-Menu     | 107 |
|   | 6.4  | SECURITY MENU SETUP                         | 108 |
|   | 6.5  | USING THE BOOT SETUP                        | 110 |
|   | 6.6  | HOW TO EXIT THE SETUP PROGRAM               | 111 |
|   | 6.7  | HOW TO UPGRADE THE BIOS                     | 112 |
| 7 | S    | YSTEM UPGRADE                               | 115 |
|   | 7.1  | SYSTEM UPGRADE                              | 116 |
|   |      | Memory Upgrade Procedures                   | 116 |
|   |      | Installing Memory Module                    | 117 |
|   | 7.2  | WIRELESS MODULE INSTALLATION                | 118 |
| 8 | C    | CARING FOR YOUR NOTEBOOK                    | 119 |
|   | 8.1  | IMPORTANT SAFETY INSTRUCTIONS               | 120 |
|   | 8.2  | CLEANING YOUR COMPUTER                      | 123 |
|   | 8.3  | MAINTAINING THE LCD QUALITY                 | 123 |
|   | 8.4  | MAINTAINING YOUR HARD DISK                  | 124 |
|   | 8.5  | BATTERY CARE GUIDELINES                     | 124 |
|   | 8.6  | WHEN YOU TRAVEL                             | 125 |
|   |      |                                             |     |

# $N_{ m otebook}$ User Guide

| SYSTEM SPECIFICATION       | 128 |
|----------------------------|-----|
| Processor Unit             | 128 |
| System Memory              | 128 |
| LCD Display                |     |
| VGA System                 | 128 |
| Storage                    | 129 |
| Audio System               | 129 |
| PCMCIA                     |     |
| Pointing Device            |     |
| Keyboard                   |     |
| Flash BIOS                 |     |
| I/O Ports                  |     |
| Infrared Port              | 131 |
| AC/DC Power Supply Adapter |     |
| Battery                    | 131 |
| Weight and Dimension       | 131 |
|                            |     |

# 1 Introduction

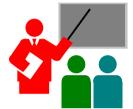

Your Notebook PC is a fully Windows compatible portable personal computer. With the latest features in mobile computing and multimedia technology, this notebook makes an entertainment companion. With leap of technology, your Notebook PC runs on a whole wide range of general business, personal productivity, entertainment, and professional applications.

Your Notebook PC makes an ideal choice for use in the office, the schoolroom, at home, and all other occasions.

## 1.1 Feature Highlight

Before we go to identify each part of your Notebook PC, we will first introduce you to other notable features of your computer.

#### Processing Unit

- Your notebook runs on AMD Mobile AthlonXP microprocessor.
   There are integrated with 512 KB L2 Cache. Check with your dealer on the CPU type and speed.
- Fully compatible with an entire library of PC software based on operating systems such as Windows XP/Win 2000.

#### Wide Screen LCD Display

Provides extraordinary 15.4" wide screen LCD display. It is the best choice for you to watch DVD movie.

#### Wireless LAN

Built-in Mini PCI Wireless LAN module (BTO)

#### Memory

This notebook provides two memory slots for installing DDR SDRAM 200-pin SODIMM modules up to 2048MB using 256MB, 512MB or 1024MB DDR 333/400 SDRAM modules.

#### **PCMCIA**

Provides one PCMCIA slot that allows you to insert one Type II card.

#### **IEEE 1394**

Provides one IEEE 1394 port for fast data transmission by external hard disk or digital video (DV)

#### USB 2.0

Provides three USB 2.0 ports for fastest I/O data transmission

#### AGP Local Bus Architecture

Provides blazing graphics controller with ATI chipset Mobility RADEON 9600 Pro. AGP video local bus and 3D Graphic Engine with maximum 64MB video memory

#### PCI Local Bus Architecture

- 32-bit PCI Enhanced IDE optimizes the data transfer between the CPU and hard disk drives. Support ultra DMA100/133 PIO Mode up to PIO Mode 4, bus mastering for LBA Scheme.
- 32-bit PCMCIA CardBus PCI technology that is also backward compatible with 16-bit PC cards.

#### Audio System

Full-duplex 16-bit two speakers stereo audio system output. Sound Blaster and Sound Blaster Pro compatible.

#### Flash BIOS

Flash BIOS allows you to easily upgrade the System BIOS using the Phoenix Flash utility program.

#### Power and System Management

- Integrated SMM (System Management Mode) on system chipset that shuts down components not in use to reduce power consumption.
   To execute power management, you can set up the parameter in Power Options properties by pointing your mouse to Control Panel of Windows.
- Suspend hot-key allows you to suspend the system operation instantly and resume at the press of the power button.
- System Password for User and Supervisor included on the BIOS SETUP Program to protect unauthorized use of your computer.

# 1.2 Unpacking the Computer

Your computer comes securely packaged in a sturdy cardboard shipping carton. Upon receiving your computer, open the carton and carefully remove the contents. In addition to this User Guide, the shipping carton should also contain the following items:

- ☑ The Notebook Computer
- ☑ An AC Adapter and AC Power Cord
- ☑ Li-Ion Battery Pack
- ✓ Utility CD
- ☑ Hardcopy User Guide/E-book
- ☑ Quick Setup Manual

Carefully inspect each component to make sure that nothing is missing and/or damaged. If any of these items is missing or damaged, notify your dealer immediately. Be sure to save the shipping materials and the carton in case you need to ship the computer or if you plan to store the computer away sometime in the future.

## 1.3 The Inside of the Notebook

The notebook computer is compact with features on every side. First, look at the inside of the system. The following sections describe inside features.

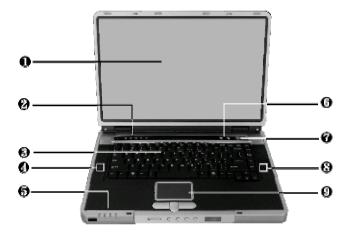

- 1. Color LCD Display
- 3. Keyboard
- 5. Power/Mail/Wireless LED
- 7. Power On/Resume Button
- 2. Status LED Indicator
- 4. 8. Built-in Stereo Speakers
- 6. Easy Buttons
- 9. Touchpad Pointing Device

#### Color LCD Display

The notebook computer comes with a color LCD that you can adjust for a comfortable viewing position. The LCD can be 15.4" wide screen TFT color LCD with 1280x800 WXGA (Wide Extended Graphics Array) resolution panels. The features of the Color LCD Display are summarized as follows:

- → Wide screen TFT color LVDS with 15.4" 1280x800 WXGA resolution panels.
- Capable of displaying 16M colors (32-bit true color) on the panel.
- → LCD display control hot-keys allows you to adjust the brightness of the LCD.
- Simultaneous display capability for LCD and external desktop computer monitor.

#### Status LED Indicator

Keeps you informed of your notebook computer's current operating status. Description of the status icons appears in the latter part of this section.

#### Keyboard

- → Standard QWERTY-key layout and full-sized 88 keys keyboard with Windows system hot-keys, embedded numeric keypad, 5 hot keys, inverted "T" cursor arrow keys, and separate page screen control keys.
- Wide extra space below the keyboard panel for your wrist or palm to sit-on comfortably during typing.

# Built-in Stereo Speakers Integrated left and right mini stereo speakers for sound and audio output for your multimedia presentations or listening pleasure.

# Power/Mail/Wireless LED Keeps you informed of your notebook computer's current power status, mail and Wireless LAN status. Descriptions of the status icons appear in the latter part of this section.

#### Easy Buttons

There are two easy buttons used for accessing Internet and e-mail functions instantly and easily. Description of the easy buttons appears in the latter part of this section.

- Power On/Resume Button
   Switches the computer power on and off, or resumes whenever it is in Suspend mode.
- Touchpad Pointing Device
  Microsoft mouse compatible with one Scroll pad and two Touchpad click buttons. These three buttons array below the Glide pad. The right side is located with the Scroll pad that lets you execute the scroll page function. The two click buttons located at each side support tapping selection and dragging functions. These buttons work like a standard computer mouse. Simply move your fingertip over the Glide Pad to control the position of the cursor. Use the selection buttons below the Glide Pad to select menu items.

#### POWER/WIRELESS LAN/MAIL STATUS ICONS

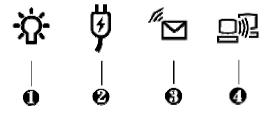

- 1. Power Indicator
- 3. Mail LED
- 2. Battery Charging LED
- 4 Wireless LAN Access

#### Power Indicator

Lets you know that power to the system is turned on. This LED is positioned so that you can see the power state whether the LCD panel is opened or closed.

- Lights green when the system is powered on using the AC adapter or battery.
- → Lights green blinking when in Suspend to RAM.
- → Lights orange when the battery power is low.
- Battery Charging LED
  Lights to indicate battery in charging status.
  - → Lights orange to indicate that the battery is in charging.
  - → Lights off to indicate the battery is fully charged or no battery installed.
- Mail LED
   Lights blinking blue to indicate that a new mail is arrived.
- Wireless LAN access
   Lights in blue to indicate that the wireless LAN module is installed.
   When lights blinking blue indicate that the system is accessing or retrieving data by wireless device.

The notebook computer uses status lights marked with icons to communicate system status. See the following figure and list for each icon's meaning.

#### STATUS LED ICONS

The Status LED Panel keeps you informed of the notebook's current operating status. Each LED is marked with an icon to designate the system status.

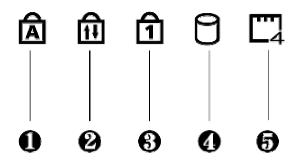

- 1. Caps Lock
- 3. Num Lock
- 5. 4 in 1 flash Access
- 2. Scroll Lock
- 4. Drive Access

#### Status LED Icons

#### Caps Lock

When LED in blue light indicates that the Caps Lock key on the keyboard is activated. When activated, all alphabet keys typed in will be in uppercase or capital letters.

#### Scroll Lock

When LED in blue indicates that the Scroll Lock key on the keyboard is activated. The Scroll Lock key has different functions depending on the software you are using.

#### Num Lock

When LED in blue light indicates that the Num Lock key on the keyboard is activated. When activated, the embedded numeric keypad will be enabled.

#### • Drive Access

When LED in blue light indicates that the system is accessing either the Hard Disk or optical disk drive.

#### • 4 in 1 flash Access

When LED in blue light indicates that one of the flash card (SD, MMC, Memory Stick, or SmartMedia card) is inserted into this slot and recognized by this NB.

#### THE FUNCTION OF EASY BUTTONS

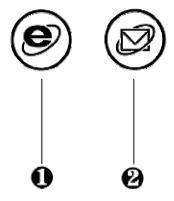

#### 1. Internet Button

2. E-Mail Button

#### • Internet Button

This technology is designed specifically for providing a very convenient way in connecting Internet only by pressing Internet button as shown in the graphics. For more understanding and interesting, you can refer Section 2.5 to recognize the driver installation procedures in activating Internet button.

#### • E-mail Button

This is the most convenient way to access the outlook 98/2000/2002... utility just by pressing this button. You can simplify several procedures in entering into Outlook 98/2000/2002... environment.

## 1.4 The Front Side of the Notebook

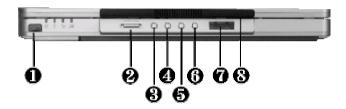

- 1. IR Port
- 3. Stop Button
- 5. Forward Button
- 7. Audio DJ Display
- 2. Lock Switch
- 4. Rewind Button
- 6. Play/Pause Button
- 8. Cover Switch

#### IR Port

Wireless data/files transferring between your notebook computer and an IR-equipped device or notebook computer. You can also print to an IR-equipped printer without using cables.

#### Lock Switch

This Lock Switch executes two functions as to power on/off the Audio DJ CD player and to lock or unlock the Audio DJ status. To power on or off the Audio DJ CD player, slide the switch left aside and hold it for a moment.

To lock or unlock the status of your Audio DJ, slide the switch right aside. When your Audio DJ is in locking status while the music is playing, no matter what button is pressed, the music still continues to play. The function of this switch is to prevent you from touching any button accidentally.

#### • Stop Button

Press the button to stop the music.

#### Rewind Button

Press the button for reverting to previous music. Press and hold this button to fast rewind the audio CD.

#### Forward Button

Press the button for playing the next music. Press and hold this button to fast forward the audio CD.

#### • Play/Pause Button

Press the button to play or pause music.

#### • Audio DJ Display

The display shows the number of the music currently playing.

#### Cover Switch

The cover (LCD panel) is locked when it is closed. Slide the button right aside to release the latch for opening the cover of the computer.

The function of Audio DJ is workable without power on the Notebook. However, if you had started the Windows system, the Audio DJ function is disabled. You need to operate the Windows system for music listening.

## 1.5 The Rear Side of the Notebook

The system ports at the back of your notebook computer can connect various devices (like a printer or external monitor). Each port is described as followings.

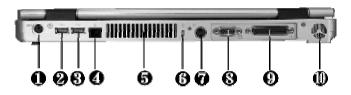

- 1. PS/2 Port
- 3. USB Port
- 5. Air-Outlet Vent
- 7. TV Port
- 9. Print Port

- 2. USB Port
- 4. Modem Port
- 6. Locking Device Keyhole
- 8. Monitor Port
- 10. Air Inhalant

#### PS/2 Port

Lets you connect an external PS/2-style mouse, PS/2-style keyboard, or PS/2-style numeric keypad to the system. With an optional Y-cable adapter, you also can connect any combination on two of these

#### USB Port

The Universal Serial Bus (USB) port allows you to connect up to 127 USB-equipped peripheral devices (for example, printers, scanners and so on) to your notebook computer.

#### Modem Port

A 56K internal fax/data modem is installed. It keeps you connected to the outside world through networks.

#### Air-Outlet Vent

Emits the heat out of your computer and keeps it within operating temperature.

#### Locking Device Keyhole

Lets you attach a Kensington security system or a compatible lock to secure your notebook computer.

#### TV Port.

Lets you connect to the S-Video TV connector for presentation or VCD, DVD watching.

#### Monitor Port

Lets you attach an external monitor or projector for wider display. You can run the LCD display and the external monitor simultaneously or switch it to monitor only using the display hot-key.

#### Print Port

Use this port to connect a parallel printer or other parallel device. The parallel port supports EPP standard. The standard provides you with a greater processing speed than the conventional parallel port. The port also supports bi-directional and ECP protocols.

- The default setting for the parallel port on your notebook computer is set to EPP. Some older parallel devices may not function with the ECP default setting. You may need to adjust the setting to accommodate your parallel device by changing the BIOS setting.
- Air Inhalant
   Inhale the air into your computer to keep it within operating temperature.

## 1.6 The Left Side of the Notebook

The left side of your notebook computer provides the features shown in the following figure.

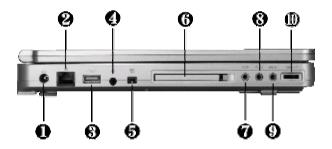

- 1. DC Power Port
- 3. USB Port
- 5. IEEE 1394
- 7. Headphone Jack
- 9. Stereo Line-In Jack

- 2. LAN Port
- 4. SPDIF Port
- 6. PC Card Slot
- 8. Microphone Jack
- 10. Volume Control

Left Side Features

#### • DC Power Port

Lets you connect the AC power adapter in supplying continuous power to your notebook and recharging the battery.

#### LAN Port

An internal 10Base-T/100Base-TX LAN module connects your computer to other computers/networks through a local area network (LAN).

#### USB Port

The Universal Serial Bus (USB) port allows you to connect up to 127 USB-equipped peripheral devices (for example, printers, scanners and so on) to your notebook computer.

#### SPDIF Port

The SPDIF port allows you to connect external audio device with SPDIF port support. The SPDIF port transmits digitized audio signal by optical fiber. The external audio amplifier can get the best audio quality without loss. SPDIF cord can be available on local electronic store.

#### IEEE 1394

IEEE 1394 port is a high speed I/O port that can transfer high levels of data in real-time, such as external hard disk, Digital Video Camera.

#### PC Card Slot

- → Lets you connect various PC cards such as memory card
- → Supports both 3V, 5V 32-bit CardBus and 16-bit PC cards.

#### Headphone Jack

Lets you plug in a stereo headphone, powered speakers, or earphone set with 1/8 inch phono plug for personal listening.

#### Microphone Jack

Allows you to connect an external microphone for monophonic sound recording directly into your notebook computer.

#### Stereo Line-In Jack

Lets you connect an external audio device such as CD player, a tape deck, or a synthesizer as an input source. Use a cable to connect to the Line-Out port on the other audio system to record or play on this N/B.

Volume Control
 Allows you to control the speaker volume.

# 1.7 The Right Side of the Notebook

The right side of the notebook computer offers the features shown in the following figure.

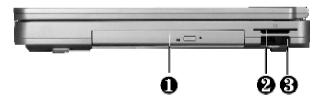

- 1. Optical Disk Drive
- 3. U-Disk

2. 4 in 1 card slot

#### **Right Side Features**

#### Optical Disk Drive

Allows you to load and start programs from a compact disc (CD) or a digital video disc (DVD) and play conventional audio CDs. It also can make CD by using CD-R or CD-RW.

#### • 4 in 1 card slot

The card slot supports MMC, SD, SmartMedia and Memory Stick flash memory card format. You can use either of the 4 types flash memory cards for extra storage media. Please pay attention to correct direction when you insert the flash memory card. For more detail of flash card, you can refer to Chapter 3.9

#### U-Disk

Allows you to insert a U-Disk into this slot. U-Disk is a storage media that is made from flash memory. U-Disk can save digital data and the data is accessed through the USB port.

### 1.8 The Underside of the Notebook

The bottom of the notebook computer offers the following features.

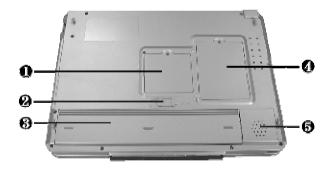

- 1. Wireless LAN Compartment
- 2. Battery Release Latch
- 3. Battery Bay
- 4. Memory and Modem Compartment
- 5. Woofer

Bottom of the System

# Wireless LAN Compartment This compartment is for installing Wireless LAN module to enable the Wireless LAN function. It is BTO option and can be installed only by certified dealer.

- Battery Release Latch
   Push the latch to the left end to remove the battery pack.
- Battery Bay
   Equipped with a choice of Lithium-Ion (Li-Ion) battery pack.
- Memory and Modem Compartment
   Remove the screw to find two SO-DIMM memory slots and one modem module. One memory slot is empty for upgrade usage.
- Woofer
   This speaker produces heavy bass voice output for music listening.

### 1.9 Notebook Accessories

#### AC Adapter

The AC Adapter supplies external power to your notebook computer and charges the internal battery pack simultaneously. The AC adapter has an auto-switching design that can connect to any 100VAC ~ 240VAC power outlets. You just change the power cord if you are going to use your notebook in other countries with different connector outlets.

When you connect the AC adapter, it charges the battery whether or not the notebook computer is powered on.

#### Battery Pack

Aside from the AC adapter, your computer can also be powered through the internal battery pack. The battery pack uses rechargeable Lithium-Ion (Li-Ion) battery cells that provide long computing hours when fully charged and power management enabled. You should always leave the battery inside your computer even when using the AC adapter as it also acts as a back-up power supply in case power from the AC adapter is cut off. It is also very important to have the battery pack always charged to prevent battery cell degradation.

# 1.10 Notebook Options

#### CD-RW/DVD Combo Device Pack

This device pack can write data to CD-R or CD-RW CD for you to backup the data and also can read DVD/CD title.

#### DVD+RW Device Pack

This device pack can write data to CD-R or CD-RW and DVD+R or DVD+RW media for you to backup the data and also can read DVD/CD title.

# $N_{ m otebook~User~Guide}$

# 2 Getting Started

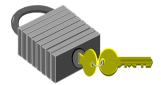

Your Notebook is designed and pre-configured for easy setup and use. This chapter describes the installation steps you should follow to get the notebook up and running as quickly as possible. Contact your dealer if they have pre-installed all the needed drivers to fully operate your computer or if there is an update on the driver installation of the notebook.

# 2.1 Using the Battery Pack

The notebook is designed to operate with one of the following power sources:

- With AC power using the AC adapter connected to an electrical outlet.
- With a Lithium-Ion (Li-Ion) battery pack.

You should use the AC adapter whenever it is possible, relying on the battery pack only when AC power is unavailable.

Before you use your notebook computer, install and recharge the battery pack first. The rechargeable Li-Ion battery pack allows you to operate the notebook without an external power source. When you connect the AC power adapter, the battery immediately starts to recharge.

For maximum battery performance, fully discharge the battery first before recharging it when you start to use it first time. To do so, unplug the AC adapter, turn off power management features (through Setup and Windows), and turn on the system. Once the battery is fully discharged, plug in the AC adapter and recharge the battery. You can also do it by using the **Battery Refresh** function in BIOS setup manual that is described on chapter 6.6

If you do not discharge the battery completely, it fails to accept a full recharge.

- Li-Ion battery is vulnerable, do not charge it with other power adapter, or it may cause fire or explosion.
- Please be sure to use the M4 series Li-Ion battery pack for this notebook computer.

#### Installing the Battery Pack

This notebook provides the most convenient way to install the battery pack into your computer. To install the battery, first orient the extended nose directed toward the compartment, then following the sequence as shown in the figure below.

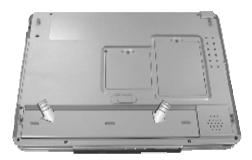

#### Removing the Battery Pack

To remove the battery pack, slide the related latch and then take out the battery pack with your finger as the sequence shown in the figure below.

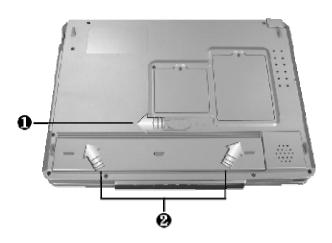

#### Replacing the Battery Pack

When your notebook estimates that the battery only has enough charge to continue for a few minutes, it will alert you with a battery low warning beep. If you are consuming a lot of power by using the audio system, the PCMCIA slots, the hard drives, and optical disk drive, your notebook might run out of charge much sooner than you expect. You should always respond to the battery low indication by connecting to AC power or turning off your notebook, or suspending your notebook to disk. If you do not do so, the notebook will automatically suspend to disk and turn off. The contents of the memory will store in the hard disk drive. You will be unable to restart the notebook until you have connected to the AC adapter or installed a charged battery. To replace the battery pack, refer to the previous sections on "Installing the Battery Pack" and "Removing the Battery Pack."

Be sure to save your data before replacing the battery pack or connecting the AC adapter. Failure to do so can result in data loss.